# VIR T650

Dispositivo per il bilanciamento dei sistemi di riscaldamento Istruzioni per dispositivi mobili con sistema operativo Android versione 7.0.0 e successive

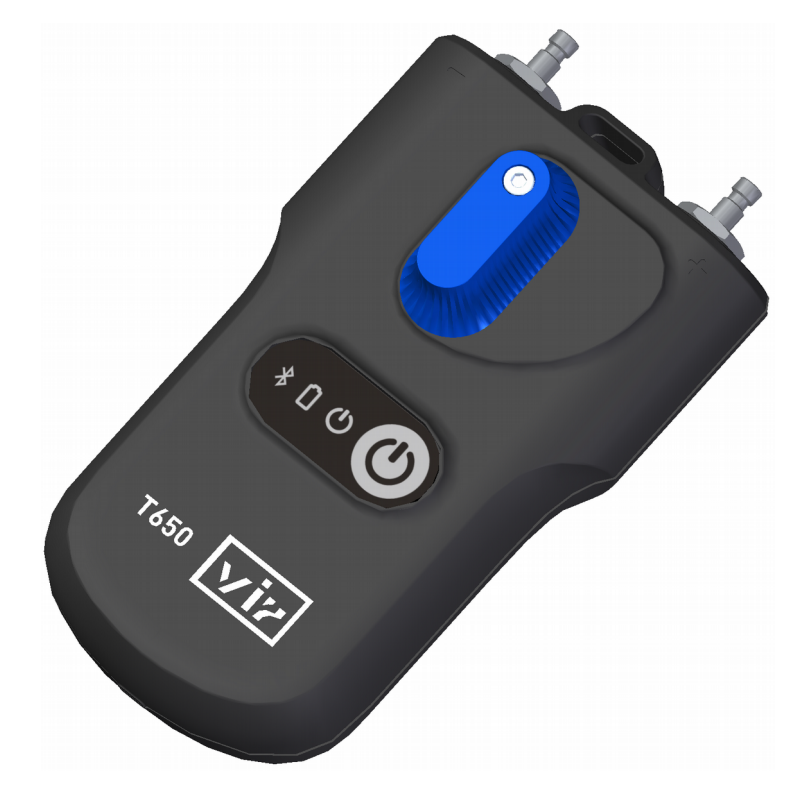

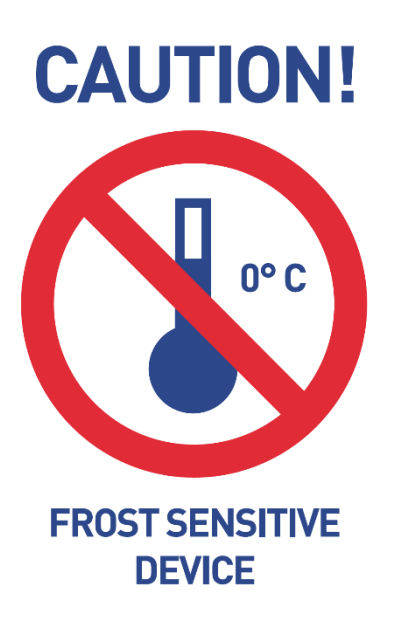

# **Content**

<span id="page-2-9"></span><span id="page-2-8"></span><span id="page-2-7"></span><span id="page-2-6"></span><span id="page-2-5"></span><span id="page-2-4"></span><span id="page-2-3"></span><span id="page-2-2"></span><span id="page-2-1"></span><span id="page-2-0"></span>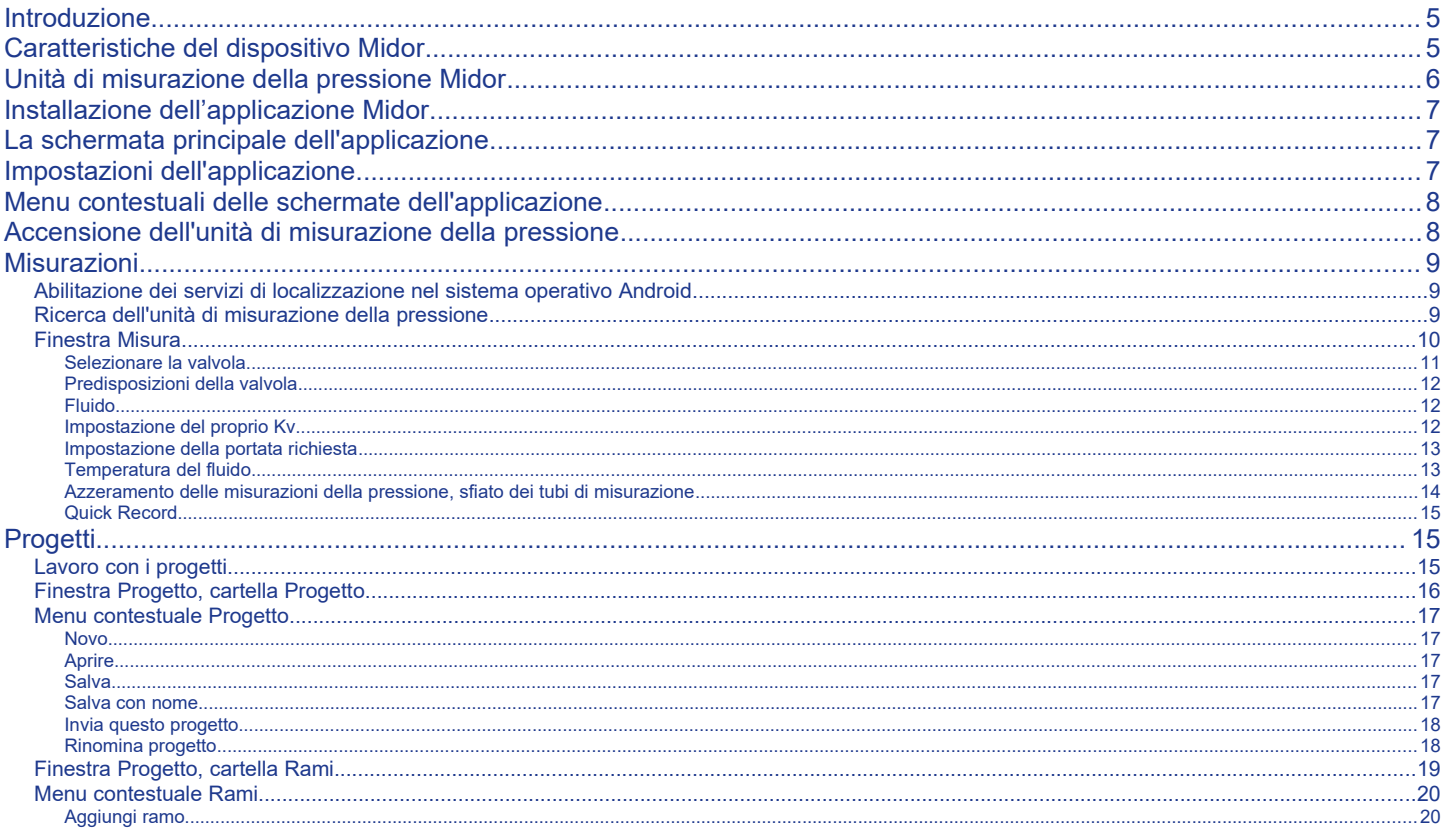

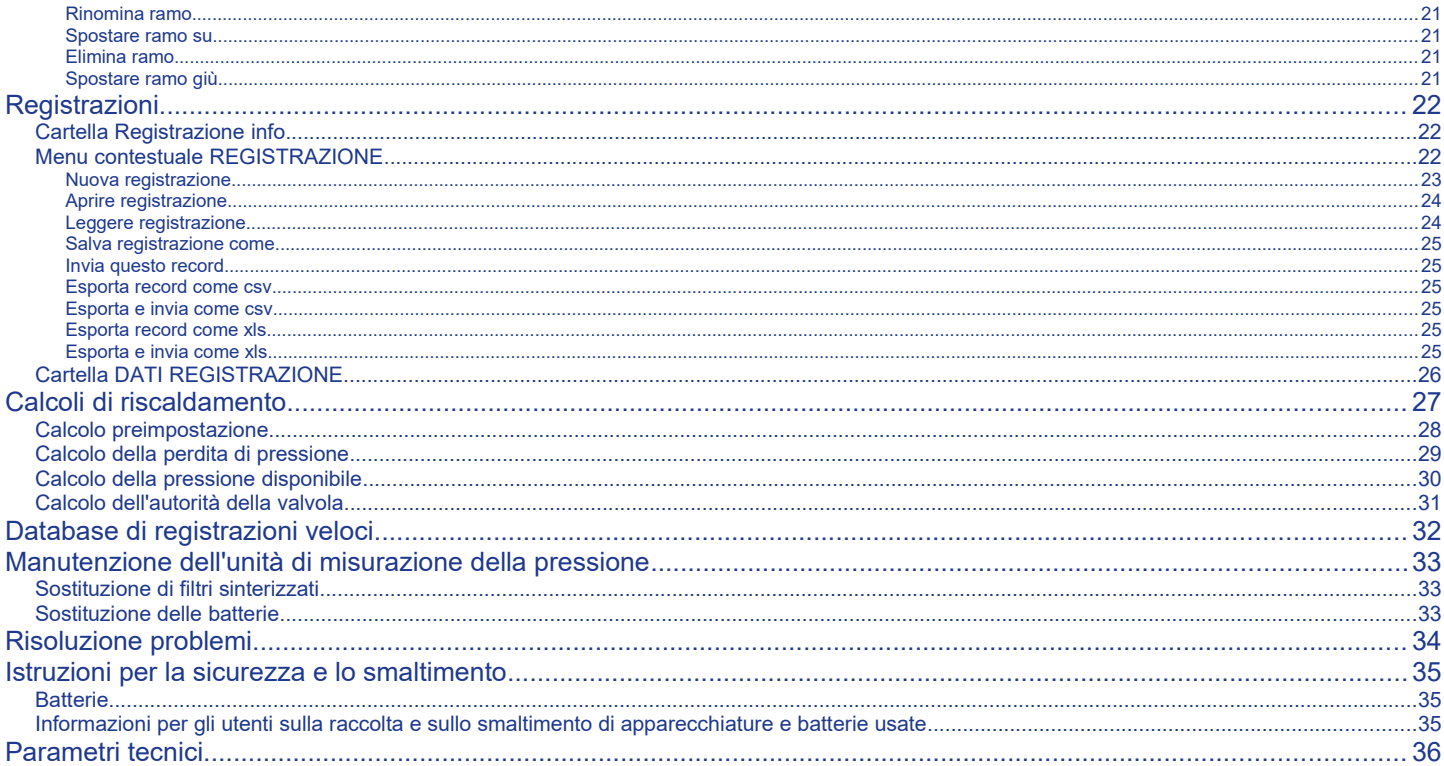

# <span id="page-4-1"></span>Introduzione

Il dispositivo Midor è progettato per il bilanciamento idraulico dei sistemi di riscaldamento e raffreddamento. Consente la misurazione della pressione statica, delle pressioni differenziali e della portata nei sistemi citati. Midor utilizza la pressione differenziale misurata sull'elemento di misurazione nel sistema (valvola di bilanciamento o misuratore) per calcolare la portata che fluisce attraverso l'elemento. L'applicazione corregge la portata calcolata anche per le miscele antigelo nei sistemi di raffreddamento.

È possibile misurare la portata in tutti i rami dell'intero sistema idraulico e bilanciare l'intero sistema.

### <span id="page-4-0"></span>Caratteristiche del dispositivo Midor

Il dispositivo si basa su un'unità di misurazione della pressione, che misura la pressione negli elementi di bilanciamento dei sistemi idronici e invia i valori misurati tramite la tecnologia Bluetooth Low Energy (di seguito solo BLE) ai dispositivi mobili con il sistema operativo Android o iOS. L'unità di misurazione Midor è di struttura molto robusta e massiccia, in grado di resistere a cadute da altezze fino a 2m. All'interno del dispositivo è presente la parte idraulica con un sensore differenziale completamente simmetrico incorporato per un'elaborazione digitale accurata dei dati misurati. Gli strumenti di misurazione Midor sono molto precisi e questa precisione si basa su:

• Misurazione della pressione ad alta precisione con il sensore di pressione completamente differenziale ed elaborazione a 24 bit dei dati provenienti dal sensore di pressione

• Possibilità di azzerare la misurazione della pressione differenziale per una misurazione accurata di pressioni differenziali molto ridotte. L'azzeramento della misurazione viene eseguito sul bypass idraulico delle prese di pressione.

Il dispositivo Midor utilizza tecnologie digitali avanzate per compensare le inesattezze normalmente associate alle misurazioni della pressione, come la dipendenza dalla temperatura e la non linearità delle misurazioni.

Un'altra caratteristica del dispositivo Midor è la registrazione delle misurazioni. È possibile registrare le misurazioni effettuate direttamente all'interno del dispositivo. L'unità di misurazione ha un circuito di clock ed è possibile programmare una registrazione periodica delle misure che potrà essere eseguita in maniera indipendente rispetto al dispositivo mobile. Al termine della registrazione, l'unità di misurazione si spegne conservando le registrazioni al suo interno fino a quando le

### User quide Vir T650 6 for the USE of the USE of the USE of the USE of the USE of the USE of the USE of the USE

applicazioni non l'hanno letta. È tuttavia anche possibile registrare i valori istantanei direttamente sul dispositivo mobile.

L'applicazione Midor comunica con l'unità di misurazione tramite la tecnologia BLE e permette di controllare l'unità da dispositivo mobile attraverso un'intuitiva interfaccia. L'applicazione elabora i valori di pressione e calcola la portata che fluisce nel sistema attraverso le caratteristiche degli elementi di bilanciamento salvati nella memoria del dispositivo mobile. Tale archivio include le valvole di bilanciamento della maggior parte dei principali produttori europei. Se una valvola non è inclusa nell'applicazione per errore, è possibile inserire il Kv della valvola e l'applicazione calcolerà la portata in base a questo valore. È possibile controllare l'applicazione premendo direttamente i campi desiderati o utilizzando i menu contestuali nella parte superiore dello schermo.

<span id="page-5-0"></span>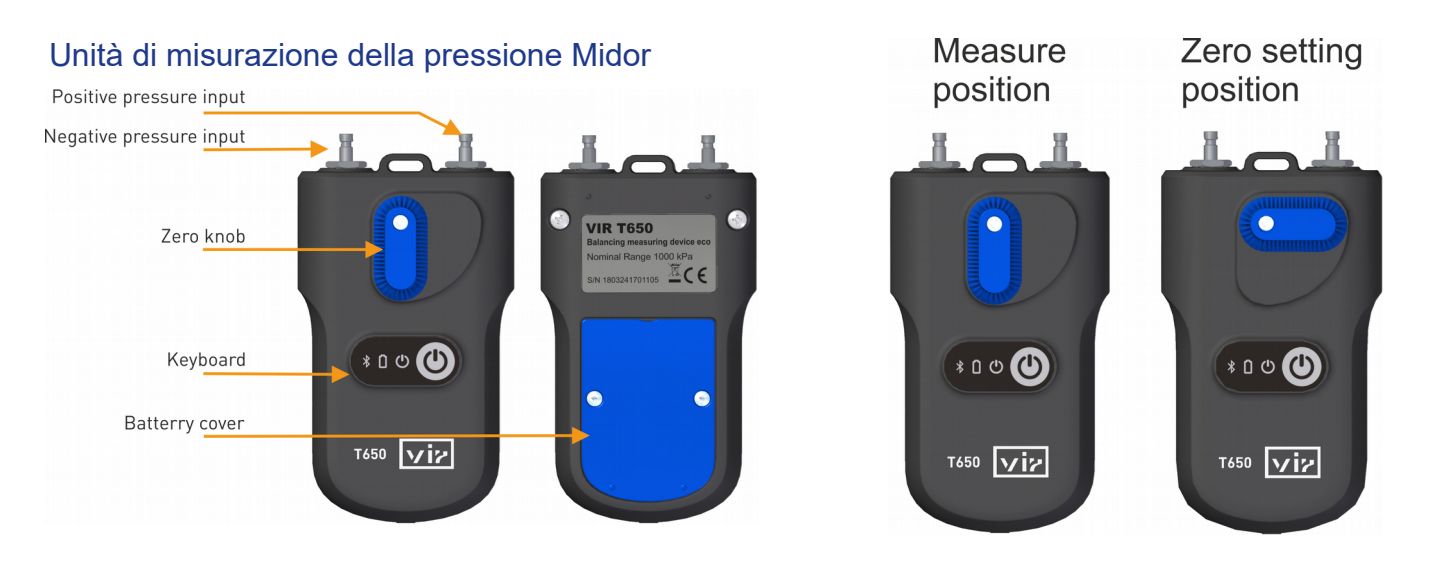

### <span id="page-6-2"></span>Installazione dell'applicazione Midor

L'applicazione Midor si trova su Google Play per essere installata sul dispositivo mobile.

### <span id="page-6-1"></span>La schermata principale dell'applicazione

Avviare l'applicazione Midor. Nella schermata principale dell'applicazione si trovano le cartelle, premendo le quali si accede alle relative sezioni dell'applicazione Midor.

### <span id="page-6-0"></span>Impostazioni dell'applicazione

Nella finestra iniziale dell'applicazione premere il pulsante *Impostazioni***,** dove vengono impostate le caratteristiche dell'applicazione predefinite.

Nella sezione *Misura* ci sono le unità per misurare la pressione, la portata, la temperatura. Si può anche attivare o disattivare l'audio per l'intera app Midor.

Il pulsante *Suono* attiva o disattiva l'audio nell'app Midor.

Nella sezione *Registrazioni* si può inserire la Descrizione predefinita della registrazione, la Posizione predefinita per la registrazione.

Nella sezione *Progetti* si può inserire Nome progetto predefinito, Nome ramo predefinito, Nome del file del progetto predefinito.

Nella sezione *Preferenze sensore* si registra l'indirizzo Bluetooth dell'unità di pressione quando è abilitata l'opzione *Usa sempre il dispositivo selezionato* in *Misura.* Dopo l'installazione dell'applicazione questo elemento è vuoto*.* Quando si misura con la connessione automatica di un'unità, senza la ricerca, e si vuole connettere un'altra unità di pressione,

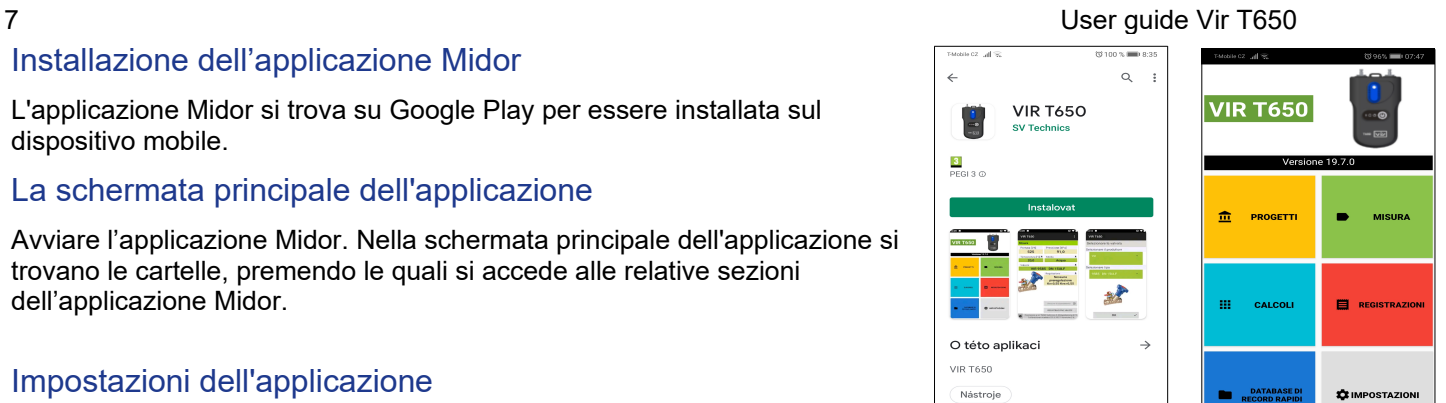

◁  $\bigcirc$ I

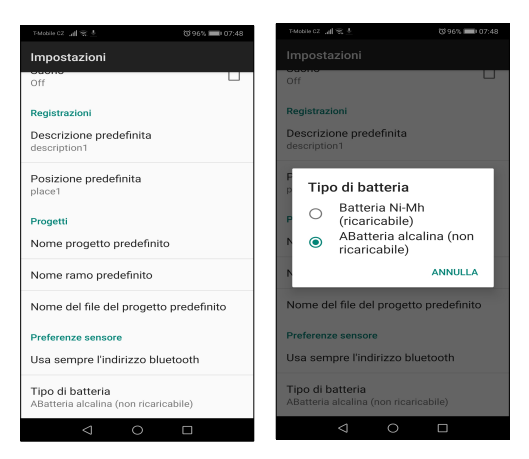

Hodnotit tuto aplikaci

questo campo si deve cancellare.

Dopo aver selezionato il campo *Tipo di batteria* inserire il tipo di batteria AAA utilizzata nell'unità di pressione. Questa impostazione è molto importante per calcolare e visualizzare correttamente lo stato della batteria. Il tipo di batteria si trova sull'involucro della batteria. Quasi tutte le batterie ricaricabili di formato AAA sono del tipo NiMH. Ben note e di alta qualità sono le batterie Eneloop della Panasonic.

### <span id="page-7-1"></span>Menu contestuali delle schermate dell'applicazione

Premendo l'icona nell'angolo in alto a destra  $\frac{1}{4}$  di qualsiasi schermata dell'applicazione, verrà visualizzato il menu relativo a quella schermata. Questo menu è chiamato *Menu contestuale* della schermata.

### <span id="page-7-0"></span>Accensione dell'unità di misurazione della pressione

### **Avvertenza! Molto importante!**

Dopo l'accensione il dispositivo si inizializza. L'inizializzazione richiede alcuni secondi e durante questa operazione lampeggia velocemente la spia verde del dispositivo. Non stabilire la connessione Bluetooth con il dispositivo finché la spia non rimane sempre accesa. Se dopo l'inizializzazione la spia verde lampeggia con la frequenza di 1 secondo, il modulo BLE ha un errore di inizializzazione. Bisogna spegnere il dispositivo, attendere qualche secondo e riaccenderlo.

## <span id="page-8-2"></span>Misurazioni

Dopo aver selezionato il pulsante Misura nella schermata iniziale dell'applicazione, verrà visualizzata una finestra per la ricerca e il collegamento all'unità di misura.

### <span id="page-8-1"></span>Abilitazione dei servizi di localizzazione nel sistema operativo Android

A seguito di modifiche in Google Play, il sistema operativo Android richiede che per l'utilizzo della tecnologia Bluetooth sul dispositivo mobile siano abilitati i servizi di localizzazione (identificazione della posizione). Questi servizi vanno abilitati nelle impostazioni del cellulare *Personal/Location*. Spostare il cursore su *ON*.

### <span id="page-8-0"></span>Ricerca dell'unità di misurazione della pressione

L'applicazione cerca le unità di pressione Midor vicino al dispositivo mobile. Selezionare la propria unità Midor dall'elenco visualizzato servendosi delle ultime quattro cifre del numero di matricola.

La ricerca dell'unità di pressione si trova anche in molti altri punti dell'applicazione Midor. Se si seleziona l'opzione *Usa sempre il dispositivo selezionato*, Midor si collega automaticamente a questa unità e non cerca più nessun'altra. Dopo aver premuto la cartella *Misura* apparirà direttamente la schermata *Misura*.

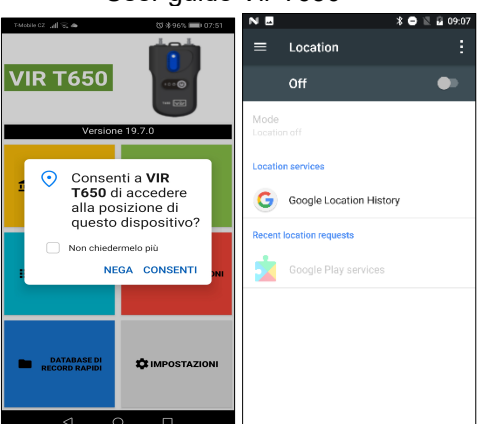

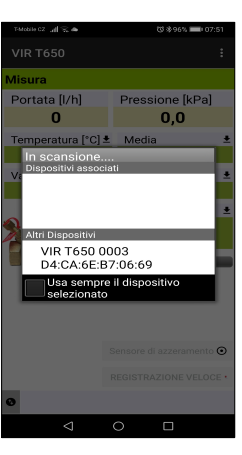

### 9 User guide Vir T650

### <span id="page-9-0"></span>Finestra Misura

Sulla base della pressione differenziale misurata, del tipo del fluido misurato, della sua temperatura, della valvola e della sua predisposizione, l'applicazione visualizza la pressione differenziale nei

punti di misurazione del raccordo collegato e calcola il flusso attraverso il raccordo.

La barra di stato nella parte inferiore dello schermo mostra alcune informazioni importanti:

- 1. Le ultime quattro cifre del numero di matricola dell'unità di pressione collegata.
- 2. La percentuale di carica della batteria nell'unità di pressione collegata.
- 3. La validità della calibrazione dell'unità di pressione collegata.
- 4. La versione del firmware dell'unità di pressione collegata.

L'opzione *Usa sempre il dispositivo selezionato* viene deselezionata nelle Impostazioni dell'applicazione, voce *Preferenze del sensore / Usa sempre l'indirizzo Bluetooth.* In questa voce eliminare l'indirizzo del modulo Bluetooth della propria unità di pressione.

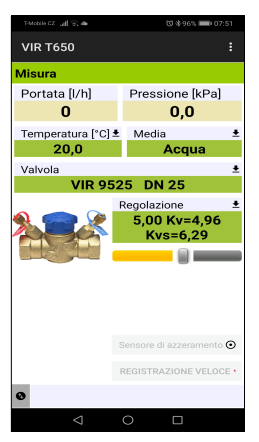

### Voci del menu contestuale Misura

### Selezionare la valvola

La valvola desiderata si seleziona premendo la voce *Selezionare la valvola.*

Dopo aver premuto la voce *Selezionare il produttore* si apre l'elenco dei produttori di valvole all'interno del database del dispositivo Midor, da cui si seleziona il produttore desiderato. Il database delle valvole nel dispositivo contiene valvole dei principali produttori mondiali. Dopo aver selezionato la valvola e la sua preimpostazione, per calcolare la portata vengono utilizzati i valori Kv specificati dal relativo produttore. I valori Kv vengono ricalcolati tramite una funzione matematica in base alle tabelle dei produttori.

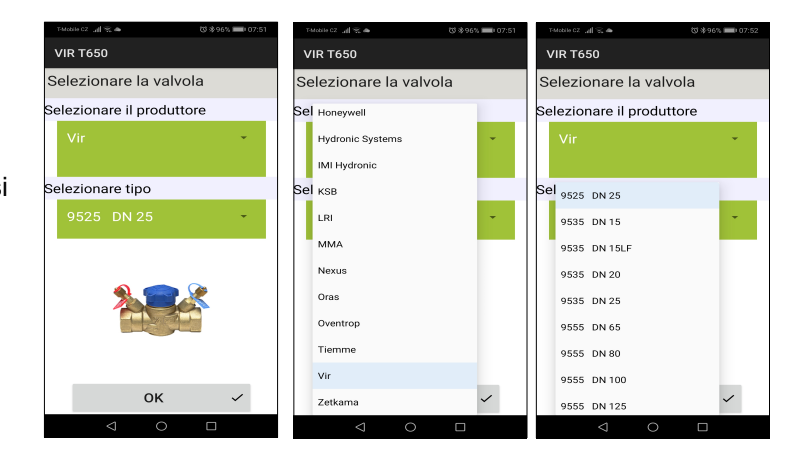

Premendo la voce *Selezionare tipo* si apre l'elenco delle valvole del produttore scelto, dove si seleziona il tipo di valvola desiderato. Per facilitare l'orientamento e la selezione, per ciascun tipo della valvola viene visualizzata anche la sua fotografia.

### <span id="page-11-0"></span>Predisposizioni della valvola

I valori preimpostati di una valvola vengono modificati nella voce **Modificare impostazioni.** Nella casella di preimpostazione di ciascuna valvola viene visualizzato l'intervallo di possibile impostazione.

### Fluido

Selezionare il tipo del fluido termovettore del sistema misurato premendo la voce **Seleziona fluido.**

Se come il fluido viene selezionata la miscela antigelo in base al glicole etilenico o glicole propilenico, nella casella Concentrazione si deve inserire la concentrazione dell'antigelo. L'applicazione quindi ricalcola la portata in base a questo valore. Sotto la casella Concentrazione si trovano anche i valori dell'intervallo per la specificazione della concentrazione.

### Impostazione del proprio Kv

Nel caso in cui il database delle valvole non contiene la valvola desiderata, è possibile misurare la portata inserendo direttamente il Kv. Fare riferimento alla documentazione del produttore della valvola per una tabella di valori da impostare e di valori Kv.

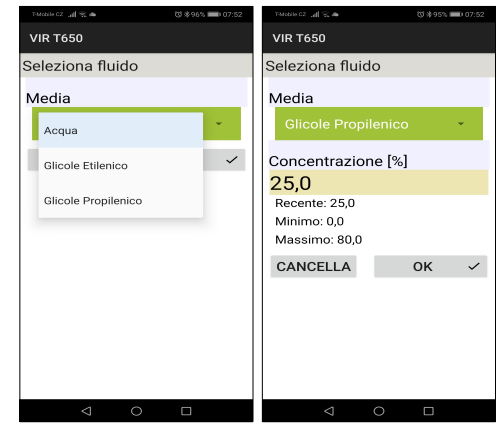

### Impostazione della portata richiesta

La funzione viene utilizzata per visualizzare il rapporto tra la portata effettiva e quella richiesta sulla valvola misurata (variabile lambda per il metodo di bilanciamento proporzionale). Ciò consente di regolare rapidamente e facilmente il flusso richiesto attraverso la valvola.

Dopo aver inserito la portata richiesta, sullo schermo *Misura* nella casella *Portata* viene visualizzata portata in unità assolute / percentuale rispetto al paragrafo precedente.

Nel caso in cui la portata richiesta viene impostata su zero, nella casella **Portata** della finestra *Misura* viene visualizzato il valore della portata solo in unità assolute.

### Temperatura del fluido

*La temperatura del fluido nel sistema misurato viene impostata premendo la voce Imposta temperatura.*

*Il valore della temperatura va scritto nella casella Temperatura.*

*Per l'acqua come fluido, l'effetto della temperatura sul calcolo della portata è trascurabile. Se come fluido viene selezionata la miscela antigelo, per il calcolo corretto della portata è necessario inserire la temperatura !!!*

# 13 User guide Vir T650

@ \$95% IIIID

Pressione [kPa]

 $1,2$ 

Acqua

 $5.00 Kv = 4.96$ 

 $V = -6.20$ 

msore di azzeramento  $\bm{\odot}$ 

 $\Box$ @ \$95%

 $\alpha$   $\sim$ 

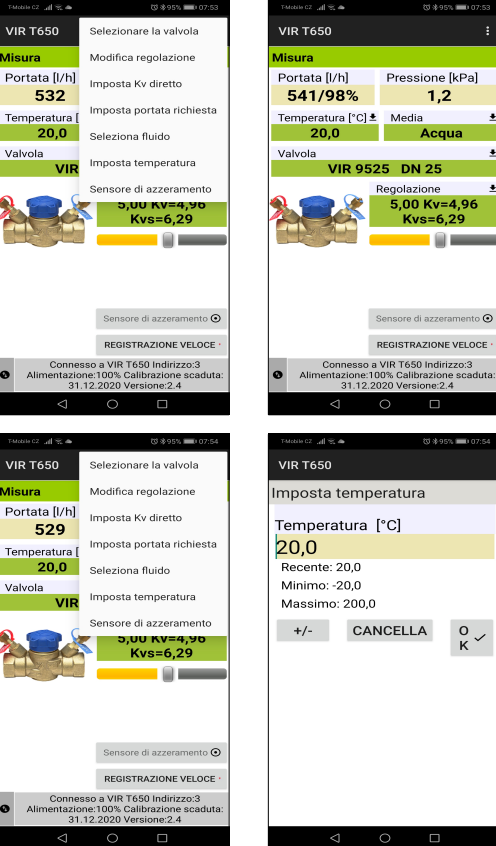

### <span id="page-13-0"></span>Azzeramento delle misurazioni della pressione, sfiato dei tubi di misurazione

Per misurare le pressioni differenziali molto basse (inferiori a 500 Pa) è indispensabile azzerare le misurazioni precedenti dell'unità.

La funzione di azzeramento viene avviata dalla voce **Azzeramento sensore** o premendo il pulsante **Azzeramento sensore.** 

La procedura di azzeramento verrà guidata tramite una successione di figure.

Ruotando la manopola per l'azzeramento della pressione verso sinistra, i due ingressi di pressione si collegano idraulicamente e fisicamente non vi è alcuna differenza di pressione. Nell'unità di misurazione della pressione viene impostato il valore zero. Quindi riportare la manopola di azzeramento nella posizione iniziale. Inoltre, la connessione degli ingressi della pressione si può utilizzare anche per lo sfiato dei tubi di collegamento dell'unità di misurazione. Per le temperature del fluido superiori a 50 °C si consiglia uno sfiato inferiore a 10 secondi per evitare il riscaldamento inutile del circuito di misurazione dell'unità.

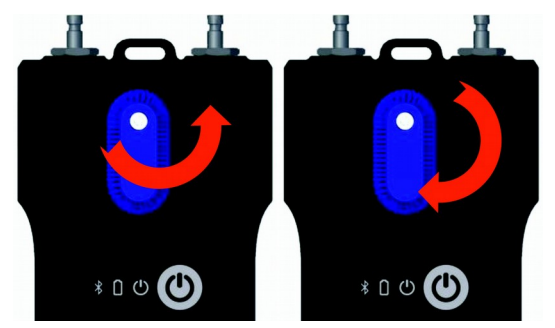

È possibile impostare alcune voci del menu contestuale direttamente della finestra Misura premendo la relativa casella, come per es.:

Temperatura del fluido

Fluido

Valvola

Predisposizioni della valvola

*È inoltre possibile modificare le impostazioni della valvola usando il cursore sotto il valore della preimpostazione.*

### Registrazione veloce

Dopo aver premuto il pulsante **REGISTRAZIONE VELOCE** si visualizza una nuova schermata, nella casella superiore della quale si inserisce il nome del record. Si può anche inserire un valore nella casella **Portata richiesta**.

Nella casella **Regolazione iniziale** è inoltre possibile immettere il valore di impostazione iniziale che è sulla valvola misurata prima della misurazione (registrazione veloce).

L'ultima voce della schermata Registrazione veloce è una riga in cui è possibile scrivere il nome del file in cui viene registrata la registrazione veloce.

### **Progetti**

### Lavoro con i progetti

Il lavoro con i progetti nel dispositivo Midor rende più semplice il lavoro con la tecnologia. Il progetto da misurare si può preparare direttamente nel dispositivo Midor.

Per ciascun ramo del progetto è poi possibile salvare due valori: la condizione iniziale del ramo prima del bilanciamento e la condizione dopo il bilanciamento. Successivamente è possibile stampare un protocollo sulla condizione del progetto prima del bilanciamento e un protocollo sul bilanciamento stesso.

Nel caso di misurazioni con progetto selezionare il relativo progetto e il ramo. Il dispositivo di misurazione Midor automaticamente imposta la valvola per la misurazione e le predisposizioni della valvola e si è pronti per misurare. I dati misurati vengono poi salvati automaticamente nelle caselle corrispondenti del progetto.

Nella schermata principale *Progetti* si trovano due cartelle - *Progetto* e *Rami*.

### 15 User guide Vir T650 ste CZ and SC ak 38 ※ 95% ■ 10 **VIR T650** Portata [I/h] Pressione [kPa] 528  $1.1$ Temperatura [°C] ± Media

Acqua

 $Kvs=6.29$ 

**VIR 9525 DN 25** 

Regolazione

Connesso a VIR T650 Indirizzo:3

31.12.2020 Versione: 2.4  $\Box$ 

Misura

Valvola

 $20.0$ 

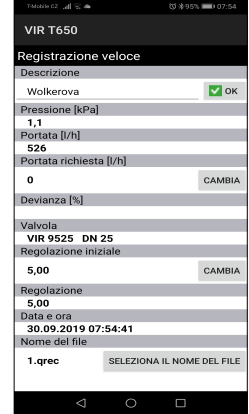

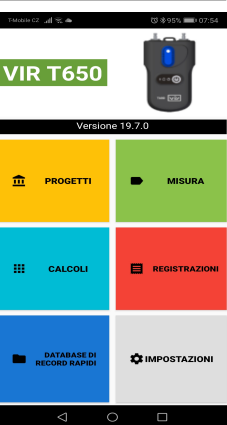

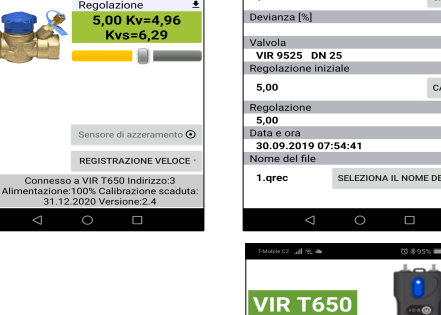

User guide Vir T650 16 No. 1999 16 No. 1999 16 No. 1999 16 No. 1999 16 No. 1999 16 No. 1999 16 No. 1999 16 No. 1

### Finestra Progetto, cartella Progetto

Premendo la cartella **Progetto** si visualizza una finestra per inserire il nome del nuovo progetto. Se si vuole lavorare con progetti già salvati, va usato il pulsante Android

Nella cartella **Progetto** si inseriscono o si misurano i dati input del progetto, ad esempio **Nome del progetto**, **Nome del file** per salvare il progetto, **Pressione di ingresso del progetto**. Se nel progetto viene utilizzata la **Valvola comune**, cambiare la posizione del cursore. Poi si deve inserire il **Tipo di valvola** e la **Regolazione iniziale**. Dopo aver bilanciato il sistema, si può inserire anche la **Preimpostazione per la condizione bilanciata**.

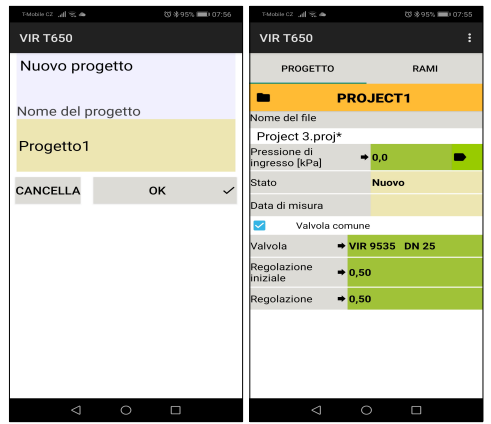

### <span id="page-16-4"></span>Menu contestuale Progetto

Contiene alcune voci che servono per gestire i progetti - *Nuovo*, *Aprire*, *Salva*, *Salva con nome, Rinomina progetto, Invia questo progetto tramite e-mail.*

Le funzioni di esportazione sono spiegate nella sezione del manuale **Registrazioni** a pagina 23.

### <span id="page-16-2"></span>Aprire

Ver. 02.00

Nell'elenco visualizzato selezionare un progetto esistente da aprire.

### <span id="page-16-1"></span>Salva

La voce *Salva:* salva il progetto corrente con il nome corrente.

### <span id="page-16-3"></span>Novo

Dopo aver selezionato il pulsante *Nuovo* dall'elenco delle voci, si apre una schermata in cui si inserisce il nome del nuovo progetto e si conferma con *OK*.

Si apre di nuovo la schermata iniziale Progetti, in cui è già visualizzato il nome del nuovo file per il salvataggio del nuovo progetto.

### 17 User guide Vir T650

# **VIR T650** Nuovo progetto Nome del progetto Progetto1 CANCELLA **OK**

**33 米95%** 

### <span id="page-16-0"></span>Salva con nome

La voce *Salva con nome:* inserire un nuovo nome per salvare il progetto corrente e confermare con il tasto *OK*.

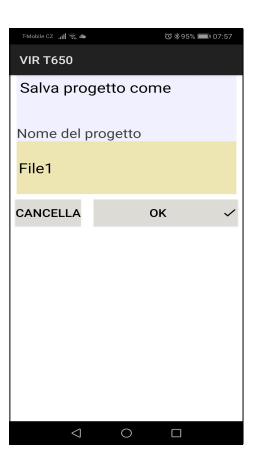

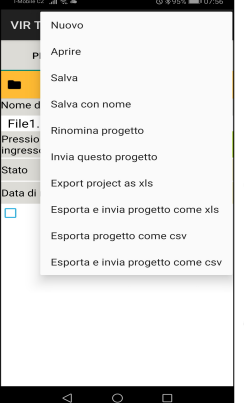

User guide Vir T650 18 No. 1999 18: 1999 18: 1999 18: 1999 18: 1999 18: 1999 18: 1999 18: 1999 18: 1999 18: 19

### <span id="page-17-1"></span>Invia questo progetto

La voce **Invia questo progetto**: Il progetto corrente verrà esportato in formato xml e inviato via e-mail.

Perché questa funzione sia disponibile, il dispositivo mobile deve disporre dell'app Client di posta. Selezionando questa voce viene visualizzato il modulo della posta elettronica *Nuova posta*, dove il file del progetto si trova già nell'allegato. Nelle relative caselle scrivere l'indirizzo del destinatario, l'oggetto della e-mail, il testo ed eventualmente la firma. Premendo il pulsante *Invia* la posta viene inviata.

### <span id="page-17-0"></span>Rinomina progetto

La voce **Rinomina progetto**: inserire un nuovo nome per il progetto da rinominare e confermare con OK.

### <span id="page-18-0"></span>Finestra Progetto, cartella Rami

Dopo aver selezionato la cartella *Rami* si visualizza la schermata in cui è possibile impostare o misurare i parametri di ciascun ramo.

Nella prima casella di questa schermata va scritto il nome del ramo o, dopo aver selezionato la freccia, dai rami esistenti si seleziona quello che si desidera visualizzare.

Nelle caselle successive si imposta la *Valvola* utilizzata nel ramo e si imposta la *Portata richiesta*. Nelle tre caselle successive si trovano i dati misurati – P*ressione disponibile*, *Portata iniziale*, *Portata reale*. Seguono poi due caselle in cui bisogna scrivere i valori di *Regolazione iniziale* e di *Regolazione*. Le due caselle restanti vengono compilate automaticamente.

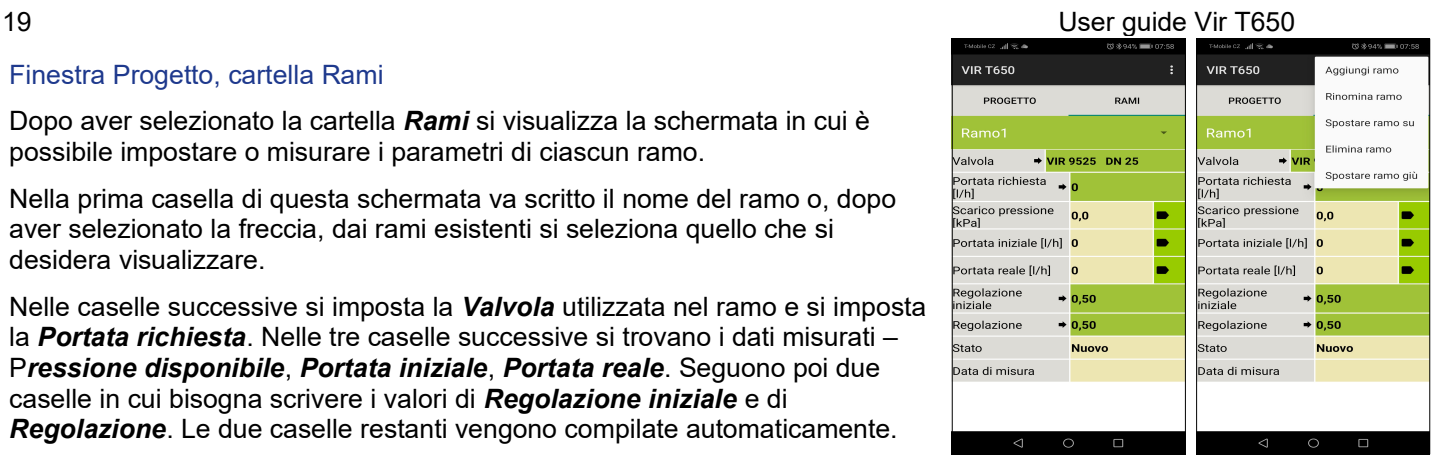

### <span id="page-19-1"></span>Menu contestuale Rami

Qui si possono gestire i rami: *Aggiungi ramo*, *Rinomina ramo*, *Spostare ramo su*, *Elimina ramo*, *Spostare ramo giù*.

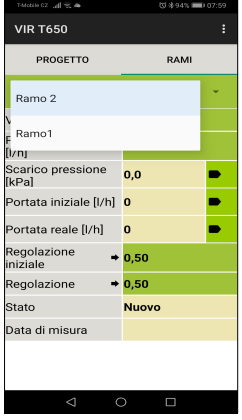

### <span id="page-19-0"></span>Aggiungi ramo

Si aprirà una schermata in cui inserire il nome del nuovo ramo e confermare con *OK*.

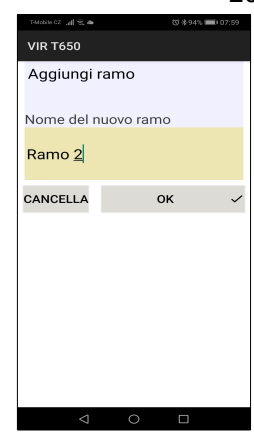

### <span id="page-20-3"></span>Rinomina ramo

Si aprirà una schermata in cui inserire un nuovo nome del ramo e confermare con OK.

### <span id="page-20-1"></span>Elimina ramo

Eliminerà il ramo attualmente editato.

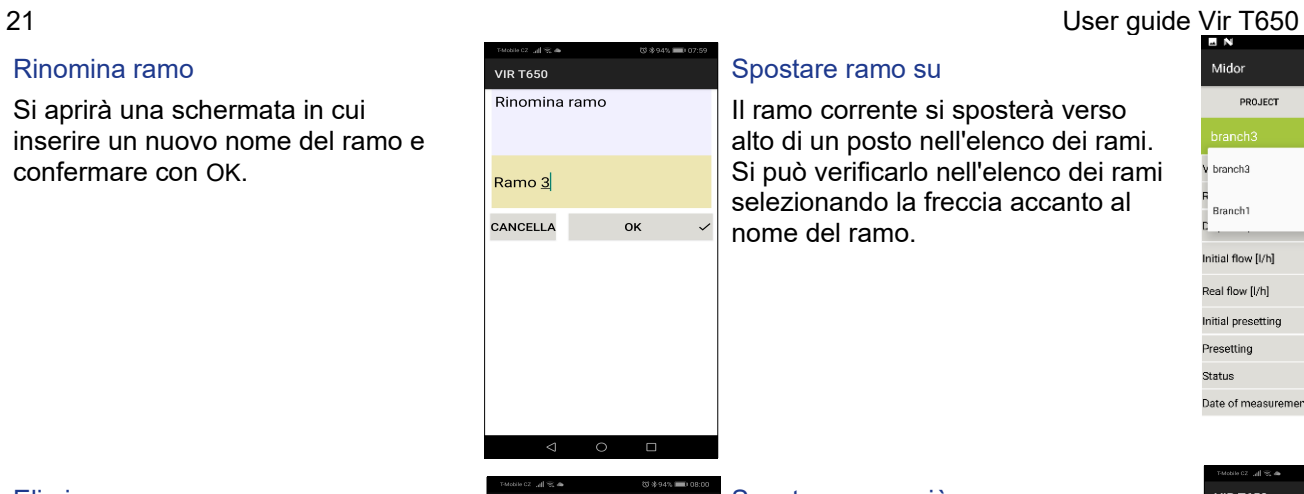

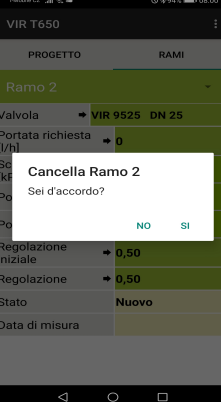

### <span id="page-20-2"></span>Spostare ramo su

Il ramo corrente si sposterà verso alto di un posto nell'elenco dei rami. Si può verificarlo nell'elenco dei rami selezionando la freccia accanto al nome del ramo.

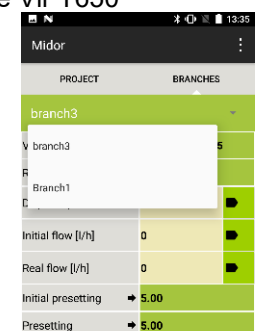

**New** 

Status

Date of measurement

### <span id="page-20-0"></span>Spostare ramo giù

Il ramo corrente si sposterà verso basso di un posto nell'elenco dei rami. Si può verificarlo nell'elenco dei rami selezionando la freccia accanto al nome del ramo.

### **VIR T650** PROGETTO **PAM** Ramo1 Ramo 2 İznu Scarico pressione 00 **IkPal** Portata iniziale [I/h] 0 ь Portata reale [I/h] -lo ь Regolazione  $\div 0.50$ iniziale  $\div 0,50$ Regolazione Stato **Nuovo** Data di misura

### <span id="page-21-2"></span>**Registrazioni**

L'unità di pressione Midor contiene la funzione di registrazione dei dati periodica e indipendente. Questa funzione può facilitare la diagnostica del progetto, specialmente durante eventi irregolari o di lunga durata.

I dati registrati includono la descrizione della registrazione, la data, l'ora, la valvola selezionata, le predisposizioni della valvola, il fluido, la temperatura del fluido al momento dell'avvio della registrazione, la pressione e la portata. Le registrazioni possono essere lette tramite un dispositivo mobile e ulteriormente esportati e analizzati in tabelle o grafici. Importante è anche la possibilità di stampare le tabelle e i grafici dai dati esportati e creare report sul bilanciamento del sistema idraulico.

Nella schermata principale di Registrazioni si trovano due cartelle: *REGISTRAZIONE* e *VOCI DELLA REGISTRAZIONE*.

### <span id="page-21-1"></span>Cartella Registrazione info

### <span id="page-21-0"></span>Menu contestuale *REGISTRAZIONE*

Qui si possono gestire le registrazioni usando le voci *Nova registrazione*, *Aprire registrazione*, *Salva registrazione come*, *Leggere registrazione*, *Invia questo record, Esporta record come csv, Esporta record come xls, Esporta e invia come csv e Esporta e invia come xls*.

Operazioni principali come *Nuova registrazione*, *Aprire registrazione*, *Salva registrazione* e *Leggere registrazione* si possono avviare anche premendo le icone nella parte inferiore dello schermo.

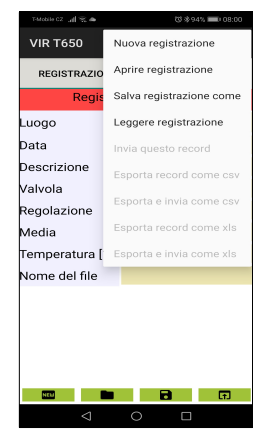

### <span id="page-22-0"></span>Nuova registrazione

La voce *Nuova registrazione* apre una schermata in cui si selezionano i dati da registrare. La registrazione della pressione è sempre obbligatoria e non può essere disattivata.

Dopo aver selezionato i dati da registrare, nelle due caselle successive selezionare il fluido e la sua temperatura iniziale.

Le ultime due caselle di questa schermata servono per specificare la valvola su cui si sta misurando e la sua predisposizione.

Gli input vanno confermati con il tasto *Continua alle opzioni registrazioni*. Si apre la schermata successiva in cui va scritto il luogo e il testo della descrizione del record.

Le ultime due caselle servono per specificare il periodo di tempo, dopo il quale la misurazione si deve ripetere e salvare, e quante volte la registrazione deve essere ripetuta. La nuova registrazione si avvia premendo il tasto *Avviare la registrazione*.

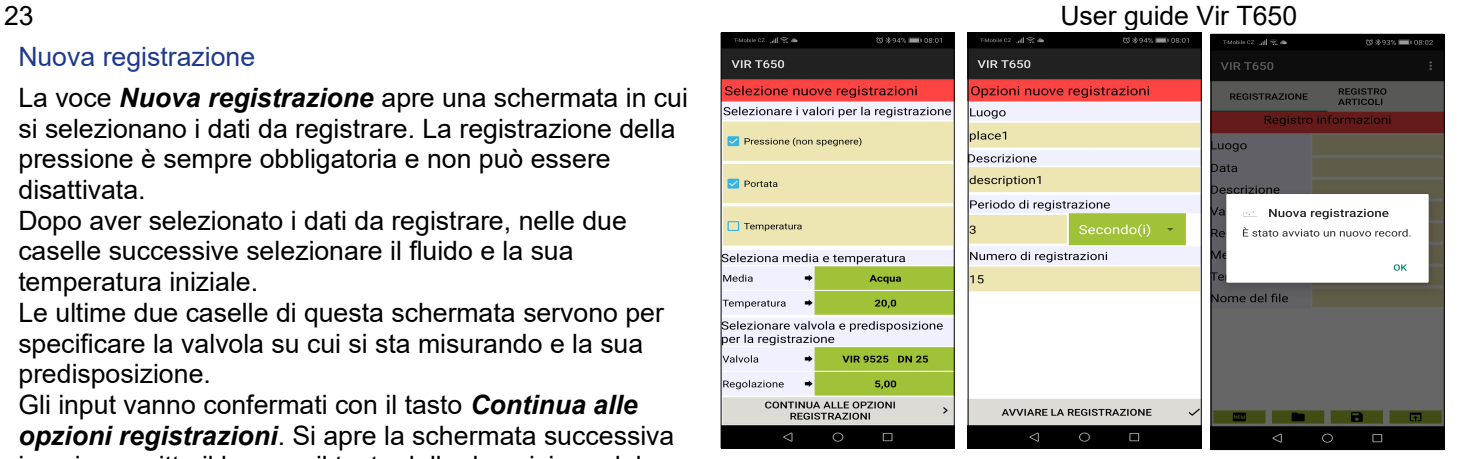

### User quide Vir T650 24 22 22 23 24 25 26 27 28 29 20 21 22 23 24 25 26 27 28 29 20 21 22 24 25 27 28 29 20 21 22

### <span id="page-23-1"></span>Aprire registrazione

Dopo aver premuto la voce *Aprire registrazione* si visualizza un elenco di registrazioni salvati tramite l'app Midor sul dispositivo mobile.

Dopo aver selezionato il record nell'elenco di cui sopra, si apre la schermata con i dati del record che si possono gestire successivamente: ad esempio inviare tramite la posta elettronica. Nella cartella *REGISTRAZIONE* si vedono i dati spiegati nel paragrafo precedente,

nella cartella *VOCI REGISTRAZIONE* si vedono i dati registrati.

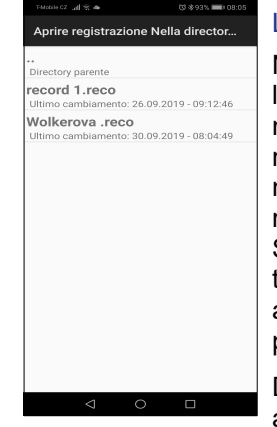

### <span id="page-23-0"></span>Leggere registrazione

Nella voce *Leggere registrazione*, l'applicazione verifica se l'unità di misura non sta eseguendo una registrazione. Nel caso positivo è necessario decidere se la registrazione in corso deve terminare. Se la registrazione non deve terminare, è necessario attendere fino alla fine della registrazione programmata.

Dopo aver letto la registrazione, si apre una riga in cui è necessario

inserire il nome con il quale il record verrà salvato. L'estensione del nome del file è automatica.

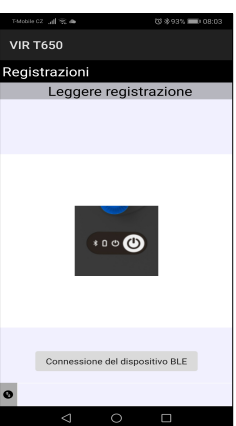

### <span id="page-24-5"></span>Salva registrazione come

Premendo la voce *Salva registrazione come* si apre una schermata con la casella in cui va scritto un nuovo nome del file e confermato successivamente con il pulsante OK.

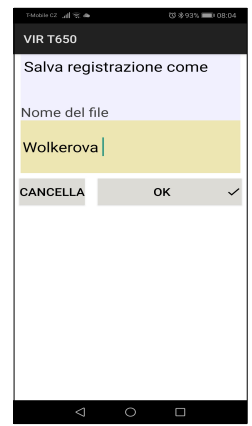

### <span id="page-24-4"></span>Invia questo record

Perché questa funzione sia disponibile, il dispositivo mobile deve disporre dell'app Client di posta.

Premendo la voce *Invia questo record* si visualizza un elenco di applicazioni tra le quali si seleziona il Client di posta da utilizzare. Segue poi il modulo del Client di posta *Nuovo messaggio* dove il file di record si trova già nell'allegato. Il file del record è in formato xml. Nelle relative caselle scrivere l'indirizzo del destinatario, l'oggetto della e-mail, il testo ed eventualmente la firma. Premendo il pulsante *Invia* la posta viene inviata.

### <span id="page-24-3"></span>Esporta record come csv

La registrazione viene esportata in formato csv e archiviata nella memoria interna, nella cartella Midor/Export.

### <span id="page-24-1"></span>Esporta record come xls

La funzione è la stessa dell'esportazione in formato csv, solo che il file viene salvato in formato Microsoft Excel.

### <span id="page-24-2"></span>Esporta e invia come csv

Il record viene esportato come nel paragrafo precedente. La procedura per l'invio tramite e-mail è la stessa di due paragrafi più in alto, solo il file allegato è in formato csv.

### <span id="page-24-0"></span>Esporta e invia come xls

La funzione è la stessa della voce *Esporta e invia come csv*, solo che il file viene salvato e inviato via e-mail in formato Microsoft Excel.

### <span id="page-25-0"></span>Cartella DATI REGISTRAZIONE

Caricare il record dall'unità di misura o aprire un record dal dispositivo mobile.

Dopo aver selezionato la cartella *VOCI REGISTRAZIONE* viene visualizzata una schermata in cui sono mostrati i valori misurati con la data e l'ora della registrazione.

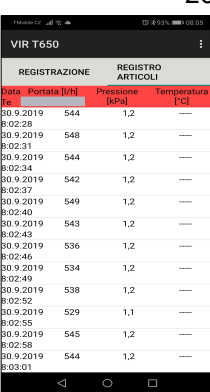

### <span id="page-26-0"></span>27 User guide Vir T650 Calcoli di riscaldamento

I calcoli di riscaldamento aiutano e facilitano la soluzione di compiti parziali e di calcoli per il bilanciamento nei sistemi di riscaldamento idronici.

Nell'app Midor sono implementati i seguenti quattro calcoli:

1. Calcolo della preimpostazione: calcola l'impostazione della valvola per la portata richiesta nel ramo corrente.

2. Calcolo del calo di pressione - calcola il calo di pressione nella valvola per i valori richiesti di portata e di preimpostazione della valvola.

3. Calcolo della pressione disponibile - "Pressione disponibile" si riferisce alla pressione minima nel ramo per raggiungere la portata richiesta con la preimpostazione specificata.

4. Calcolo dell'autorità della valvola - L'autorità della valvola è il rapporto tra il calo di pressione in percentuale nella valvola di regolazione completamente aperta rispetto alla pressione nel ramo completo. Questo dato aiuta a dimensionare la valvola e valutare se la valvola è adatta per il ramo. Per l'utilizzo ottimale della regolazione del sistema dovrebbe essere tra il 50 e il 100%. Con il valore inferiore al 50% la valvola non è bene dimensionata. Premere il pulsante *Calioli* nella la schermata principale dell'applicazione. Nelle relative caselle della schermata iniziale **Calcoli** selezionare la valvola desiderata e la sua preimpostazione.

### <span id="page-27-0"></span>Calcolo preimpostazione

Calcola la preimpostazione della valvola nel ramo corrente per la portata richiesta.

Nella prima schermata *Calcolo preimpostazione* inserire la portata richiesta e confermare con *OK*.

Nella schermata successiva confermare con il tasto *Salva la portata misurata corrente*.

Nella schermata successiva chiudere completamente la valvola di regolazione. Confermare il valore della pressione misurata con il tasto *Salva pressione misurata disponibile*.

Dai valori misurati e dalla portata richiesta, l'app Midor calcola la preimpostazione necessaria della valvola e visualizza il risultato nella schermata iniziale *Calcoli di riscaldamento* nella sezione della schermata *Risultati*.

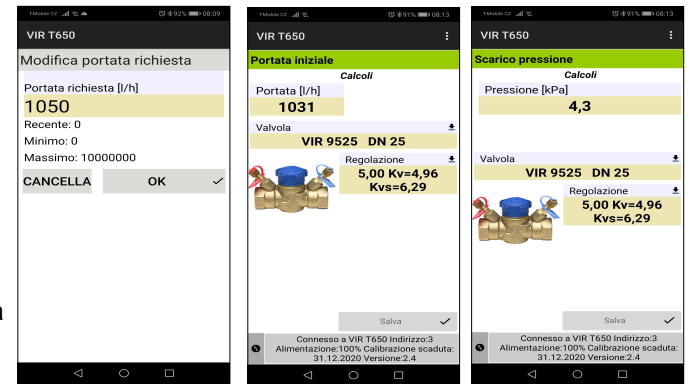

### <span id="page-28-0"></span>Calcolo della perdita di pressione

Nella prima schermata di **Calcolo perdita di pressione** inserire la portata richiesta e confermare con il tasto **OK**.

L'applicazione calcola la perdita di pressione nella valvola nel caso della preimpostazione effettuata e della portata richiesta e il risultato viene visualizzato nella parte della schermata **Calcoli / Risultati**.

### 29 User guide Vir T650

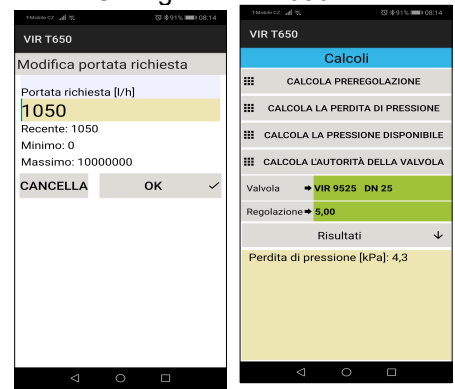

### <span id="page-29-0"></span>Calcolo della pressione disponibile

Nella prima schermata di *Calcolo di pressione disponibile* inserire la portata richiesta e confermare con il tasto *OK.*

Nella schermata successiva confermare la portata misurata corrente con il tasto *Salva*.

Nella schermata successiva, confermare la pressione disponibile misurata con valvola completamente chiusa sempre utilizzando il pulsante *Salva*. Il risultato viene visualizzato nella parte dello schermo *Calcoli / Risultati*.

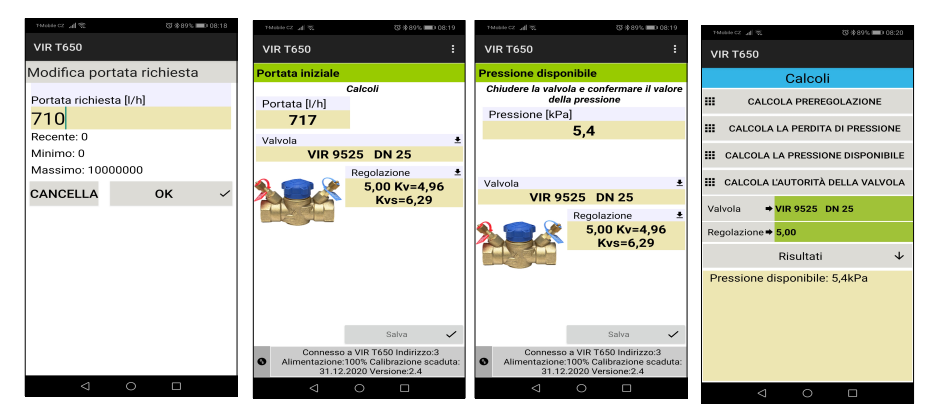

### <span id="page-30-0"></span>Calcolo dell'autorità della valvola

Nella prima schermata *Calcolo dell'autorità della valvola* misurare la pressione disponibile con la valvola chiusa e confermare con *Salva.*

Nella schermata successiva, misurare la pressione disponibile con la valvola completamente aperta e confermare con *Salva*.

Il risultato viene visualizzato nella parte inferiore della schermata iniziale *Calcoli*.

### 31 User guide Vir T650

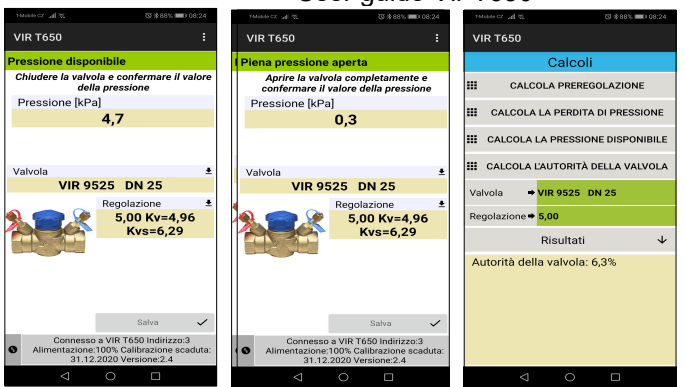

### <span id="page-31-0"></span>Database di registrazioni veloci

Dopo aver premuto questa cartella si possono scorrere i dati delle *Registrazioni veloci* salvati prima avendo utilizzato il pulsante *Registrazione veloce* nella finestra *Misura*. I singoli record vengono salvati in un unico file uno dopo l'altro, fino a quando per l'archiviazione dei dati non viene selezionato un nome di file diverso. Il file viene archiviato nella memoria interna del dispositivo mobile nella cartella *MIDOR/Quick Records*.

Dopo aver aperto il database delle registrazioni veloci, viene visualizzato un modulo vuoto. Nel menu contestuale *Database di registrazioni veloci* selezionare la voce *Aprire* e scegliere il file desiderato dall'elenco che appare.

Altre voci del menu contestuale *Database di registrazioni veloci* sono le stesse del menu contestuale delle registrazioni standard, descritto nel capitolo *Registrazioni*.

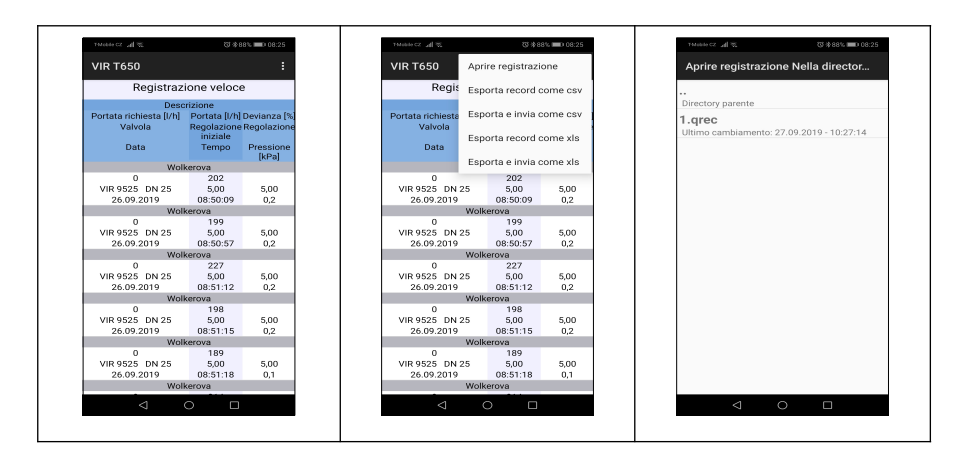

### <span id="page-32-2"></span>33 User guide Vir T650 Manutenzione dell'unità di misurazione della pressione

### <span id="page-32-1"></span>Sostituzione di filtri sinterizzati

Per il corretto funzionamento del dispositivo sostituire regolarmente i filtri sinterizzati sugli ingressi di pressione. Svitare l'attacco di pressione con la chiave da 13 mm, sostituire i filtri intasati con un nuovo set di filtri, quindi riavvitare gli attacchi di pressione e serrare.

### <span id="page-32-0"></span>Sostituzione delle batterie

Svitare le viti sul coperchio del vano batterie, rimuovere il coperchio e inserire nuove batterie secondo le specifiche tecniche. Se si inseriscono batterie di tipo diverso, non dimenticare di modificare il tipo di batteria nelle impostazioni dell'applicazione.

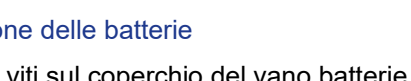

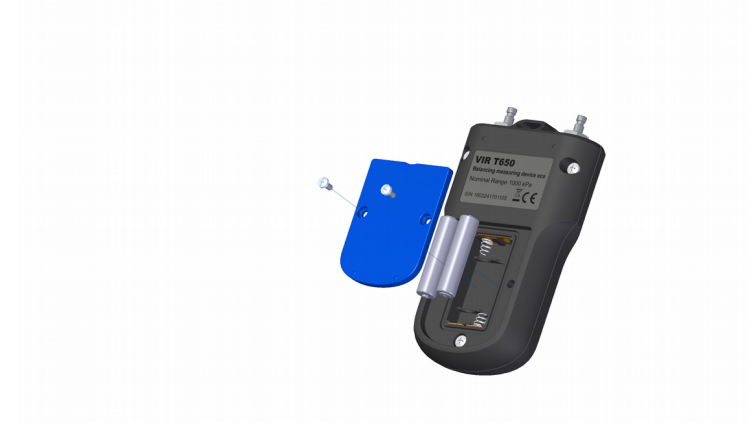

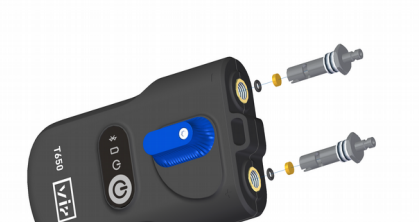

## <span id="page-33-0"></span>Risoluzione problemi

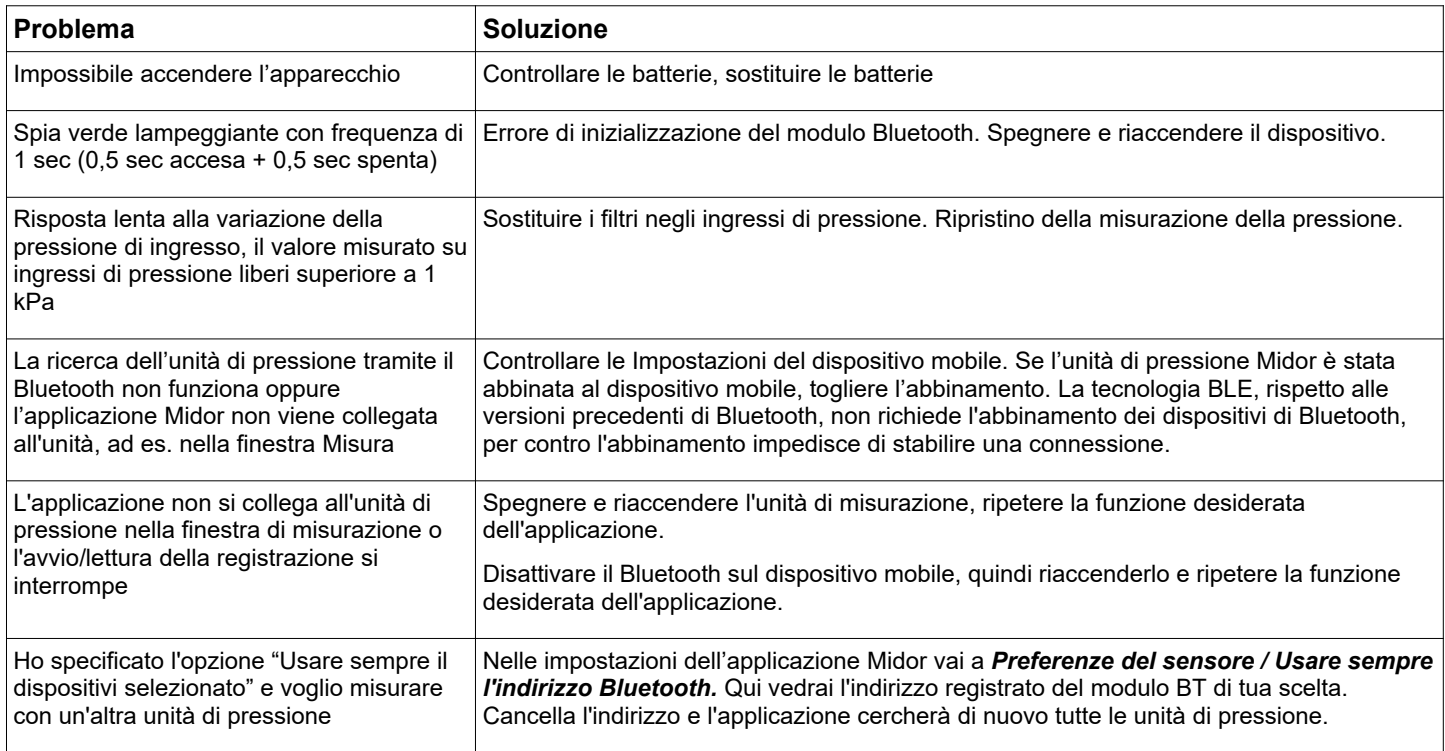

## <span id="page-34-2"></span>Istruzioni per la sicurezza e lo smaltimento

<span id="page-34-1"></span>**Batterie** 

L'uso scorretto delle batterie può causare perdite di elettrolita e incendi.

Per lo smaltimento delle batterie contattare le autorità locali o il rivenditore e chiedere informazioni sul metodo di smaltimento corretto.

Non esporre le batterie al calore o al fuoco.

Non lasciare le batterie in un'auto per lungo tempo esposte alla luce solare diretta con porte e finestre chiuse. Non smontare o cortocircuitare le batterie.

Non utilizzare batterie con involucri danneggiati.

Rischio di esplosione nel caso di sostituzione scorretta delle batterie.

Per la sostituzione utilizzare solo il tipo di batteria raccomandato dal produttore.

### <span id="page-34-0"></span>Informazioni per gli utenti sulla raccolta e sullo smaltimento di apparecchiature e batterie usate

Questo simbolo sul dispositivo, sulla confezione o nei documenti allegati indica che i rifiuti di apparecchiature elettriche ed elettroniche e le batterie usate non devono essere smaltiti insieme ai normali rifiuti domestici.

Per un corretto smaltimento, recupero e riciclaggio dei prodotti e delle batterie usati, portare i prodotti al punto di raccolta differenziata in conformità con la legislazione nazionale e le direttive 2002/96/CE, 2006/66/CE e 2012/19/CE.

Assicurandosi che questo prodotto sia smaltito in modo corretto, l'utente contribuisce a prevenire effetti potenzialmente pericolosi per l'ambiente e la salute umana, che potrebbero derivare dallo smaltimento inappropriato dei rifiuti di questo prodotto.

Gli utenti commerciali nell'Unione europea possono contattare il proprio rivenditore o fornitore.Safety and Device Disposal **Instructions** 

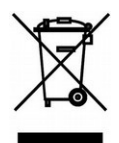

### <span id="page-35-0"></span>Parametri tecnici

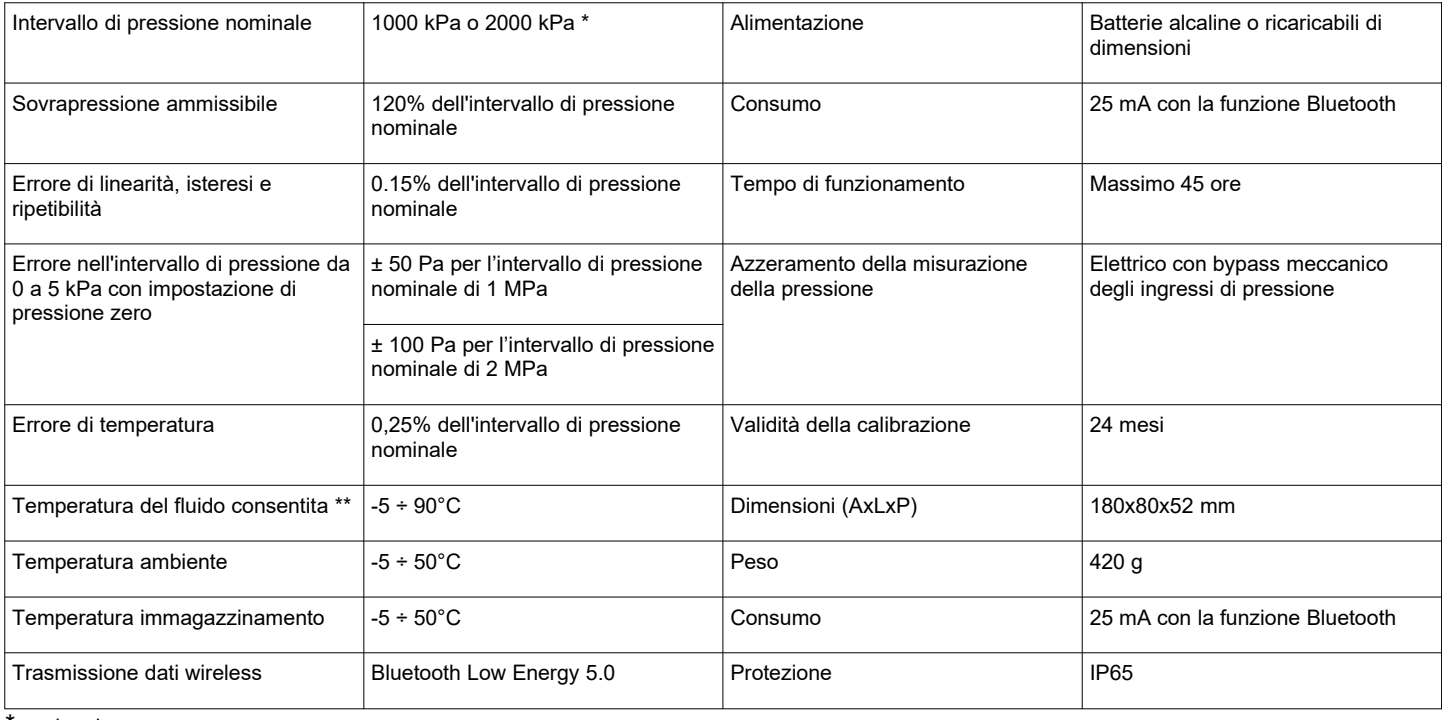

opzionale

\*\* misurato sulla terminazione dei tubi di misurazione, lunghezza 1,5 m; durante la procedura di azzeramento pressione, l'acqua calda scorre attraverso le parti idrauliche del Vir T650. Quando la temperatura supera i 50°C, il tempo massimo di azzeramento è di 10 secondi.